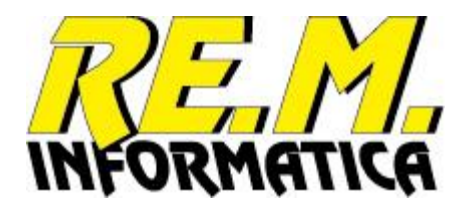

## **Installazione dell'applicazione**

Per eseguire l'installazione del programma, cliccare sull'icona del programma di installazione EasyPalletInstaller:

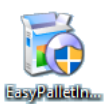

In base alla versione di sistema operativo potrebbe essere necessario eseguire l'installazione come Amministratore di sistema, per cui in questo caso si deve cliccare con il tasto destro l'icona e scegliere l'opzione "Esegui come Amministratore"

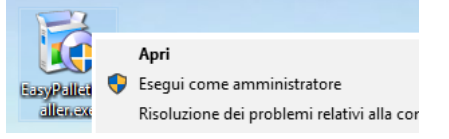

A meno che non appaiano messaggi di avvertimento di Windows a cui dovrete rispondere di accettare o continuare, normalmente appare la seguente videata:

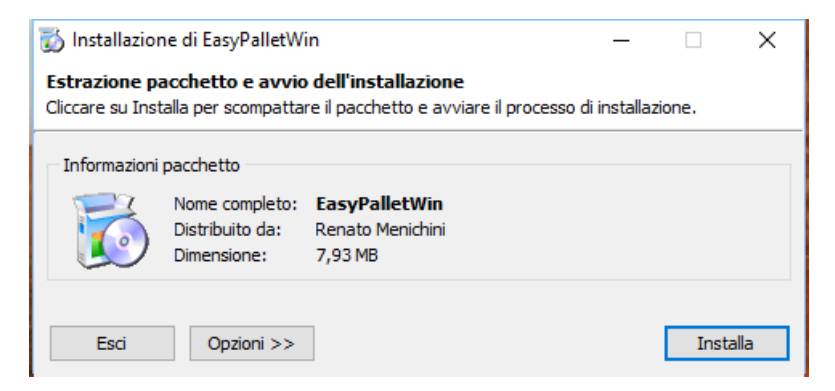

Seguite le istruzioni e premete sul pulsante "Installa", se volete invece uscire dall'applicazione premete su "Esci".

Proseguendo appariranno diverse videate:

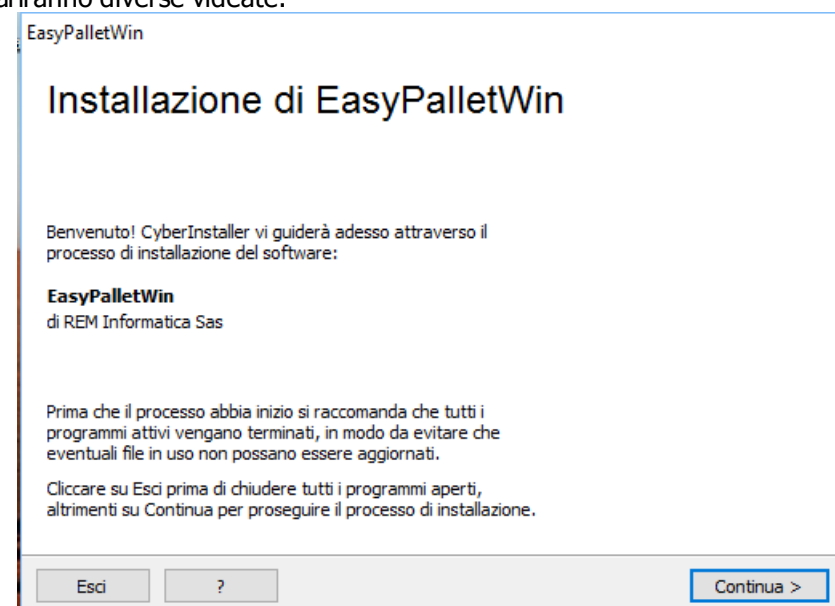

Seguite ancora le istruzioni e premete sul pulsante "Continua", se volete invece uscire dall'applicazione premete su "Esci".

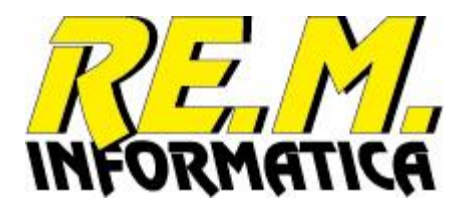

Vi vengono presentate le condizioni di Licenza del software, che potete trovare nell'apposito documento:

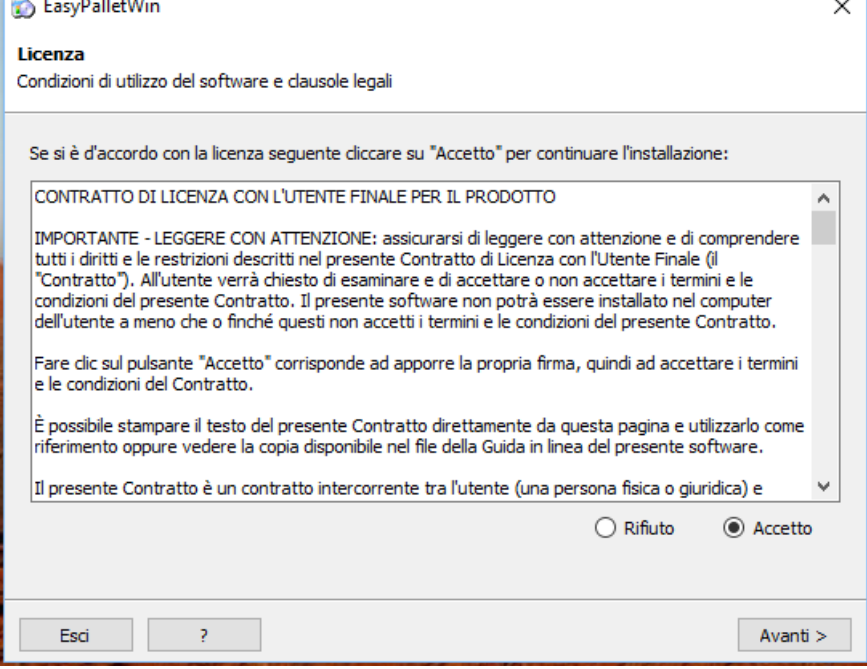

Dopo averla letta interamente, se volete proseguire con l'installazione e quindi accettate tutte le condizioni di Licenza, selezionate l'opzione "Accetto" e premete sul pulsante "Avanti", se volete invece uscire dall'applicazione premete su "Esci".

A questo punto viene proposta la directory dove installare il software, potete modificarla a piacimento, facendo però attenzione a non inserire directory che Windows considera "riservate":

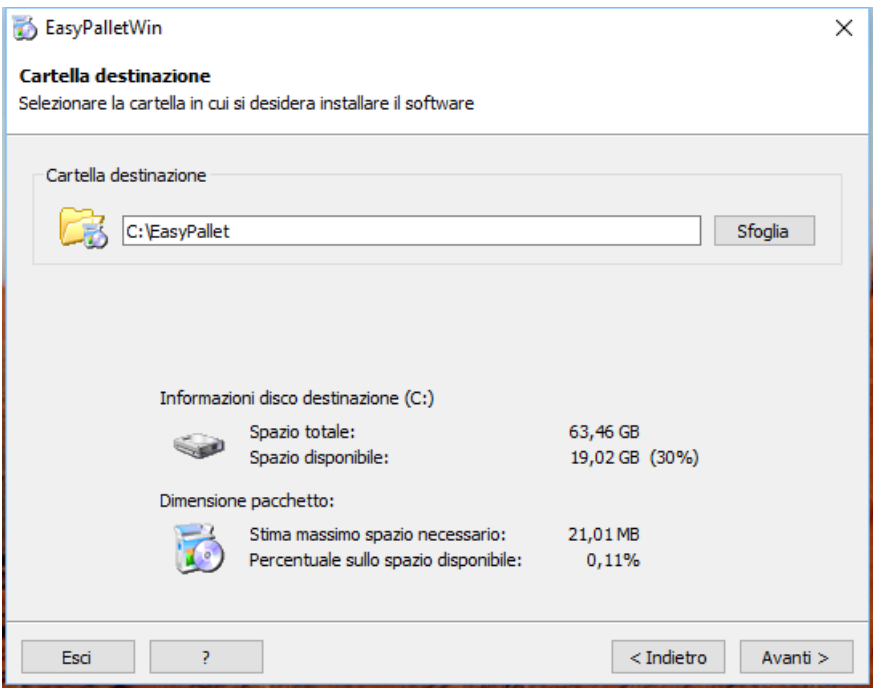

Dopo aver inserito la directory di installazione, se volete proseguire con l'installazione premete sul pulsante "Avanti", se volete invece uscire dall'applicazione premete su "Esci".

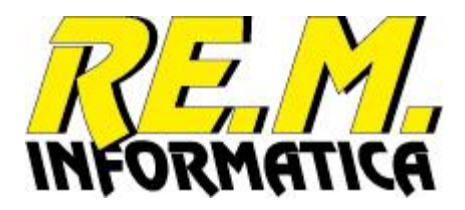

Viene richiesto se si vuole installare il software solo per l'utente in corso o per tutti gli utenti che utilizzano il PC, noi consigliamo l'opzione "tutti gli utenti". Il programma propone anche un percorso di menù Windows per richiamare il software che potrete eventualmente modificare (scelta sconsigliata), e propone anche di creare un'icona sul desktop per il richiamo del software (se volete omettere questa scelta togliete la spunta alla voce apposita):

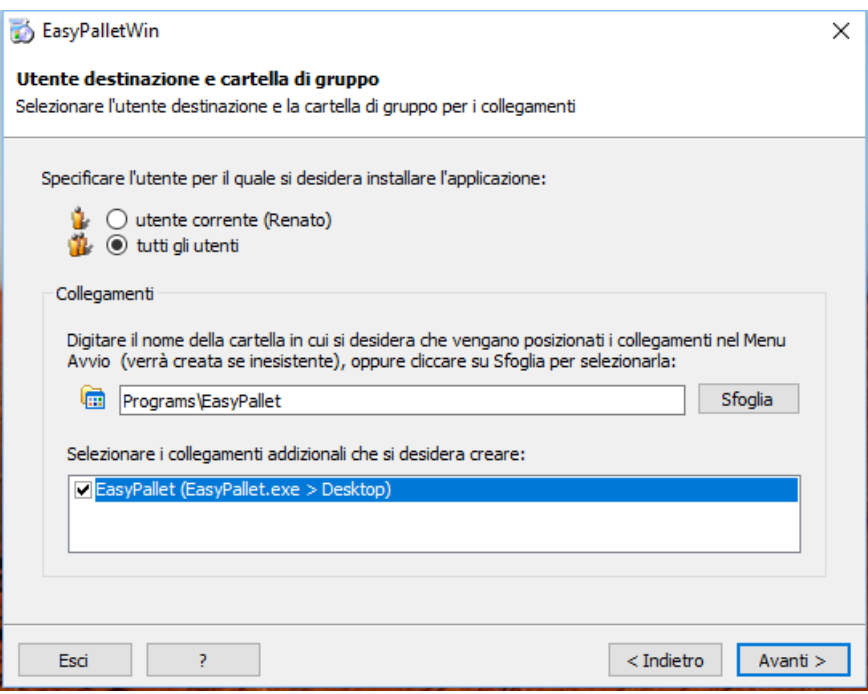

Dopo aver eseguito queste scelte, se volete proseguire con l'installazione premete sul pulsante "Avanti", se volete invece uscire dall'applicazione premete su "Esci".

Abbiamo quasi finito, l'installer vi chiede un'ultima cosa, se volete permettere il roll-back di sistema quando doveste eventualmente disinstallare questa applicazione (scelta consigliata).

Il sistema di roll-back, se attivato, permetterà di riportare il computer alle condizioni precedenti l'installazione, come se questa non fosse mai avvenuta.

Questo può tornare utile se, dopo l'installazione, si riscontrassero anomalie con il sistema operativo o con altre applicazioni installate. In questo caso sarà sufficiente (se il sistema di roll-back era stato attivato durante l'installazione stessa) eseguire la rimozione del pacchetto specificando la volontà di volere riportare il sistema alle condizioni iniziali. Così facendo verranno ripristinati i file di sistema eventualmente sovrascritti durante l'installazione e il sistema ritornerà a funzionare correttamente.

Questo vale ovviamente fino a quando non installerete eventuali altri software, a quel punto eseguire il rollback potrebbe influire anche sul funzionamento dei software installati successivamente, per cui in questo caso meglio disinstallare senza eseguire il roll-back (scelta da fare al momento della rimozione).

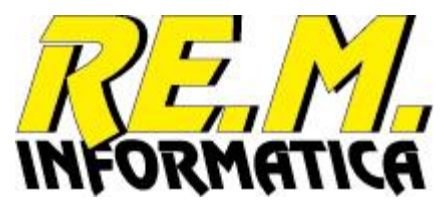

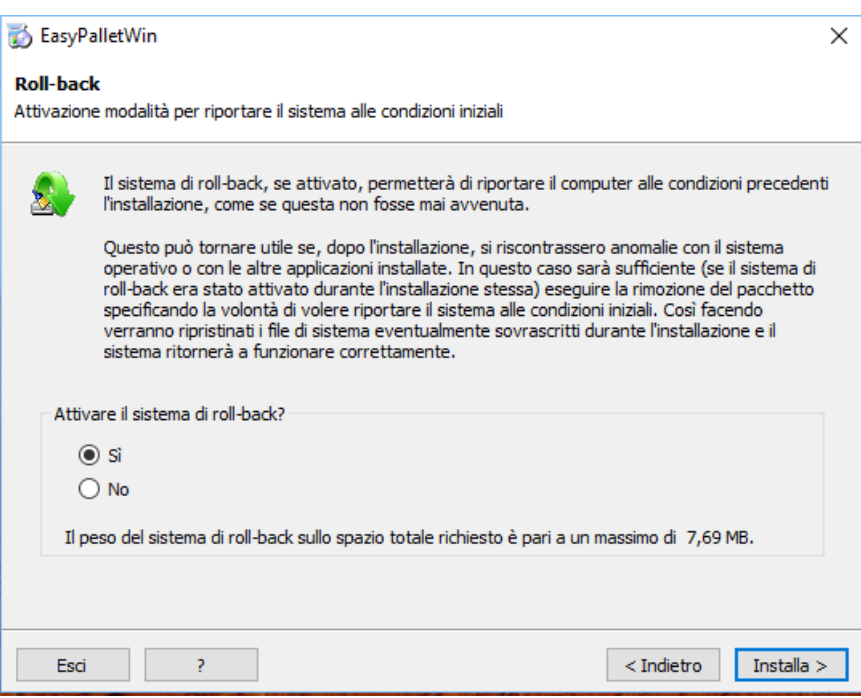

Dopo aver eseguito questa scelta, se volete completare l'installazione premete sul pulsante "Installa", se volete invece uscire dall'applicazione premete su "Esci".

A questo punto verrà completata l'installazione e alla fine apparirà questa finistrella che confermerà l'avvenuta installazione del software.

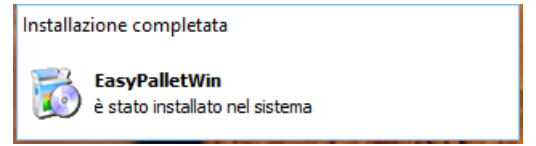

A questo punto potete passare all'utilizzo del programma completando le informazioni necessarie all'uso dell'applicativo e alla richiesta dell'abilitazione della licenza d'uso.

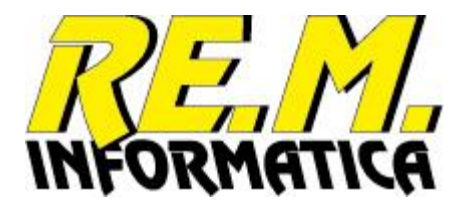

## **Rimozione dell'applicazione**

Per eseguire la rimozione del programma, andate nel pannello di controllo di Windows, selezionate la funzione applicazioni attive e scegliete il software EasyPalletWin con la funzione Disinstalla. Ogni versione di sistema operativo propone videate diverse per cui fate riferimento alla guida di Windows se avete dei dubbi.

Se avete selezionato correttamente la funzione di disinstallazione dovrebbe apparirvi la seguente videata:

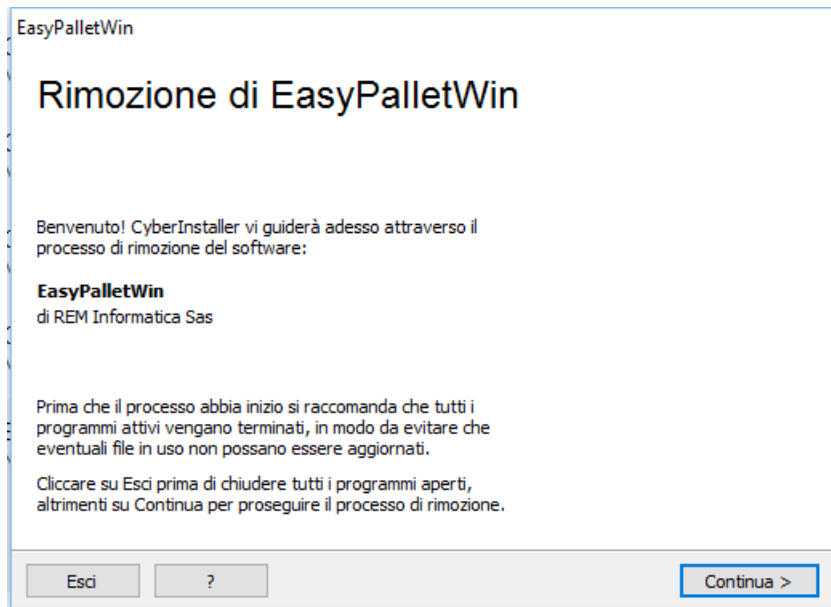

Dopo aver letto attentamente e verificato che il sistema sia nelle condizioni richieste, se volete completare la rimozione premete sul pulsante "Continua", se volete invece uscire premete su "Esci".

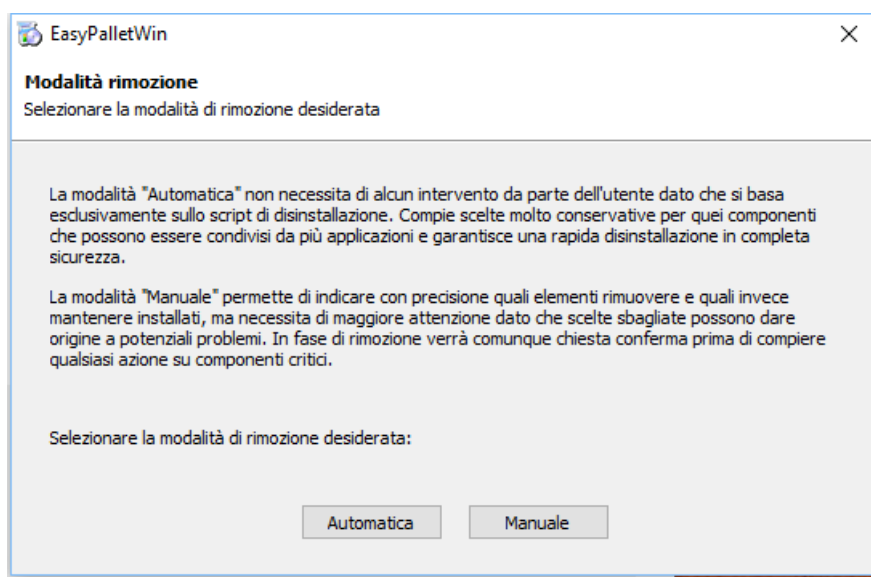

Potete eseguire la rimozione in due modi, una Automatica in cui ci pensa il software a rimuovere tutto ciò che ha installato, una Manuale in cui voi potrete selezionare solo i componenti che desiderate rimuovere lasciando sul sistema gli altri.

Se volete eseguire la rimozione automaticamente premete sul pulsante "Automatica", diversamente premete su "Manuale".

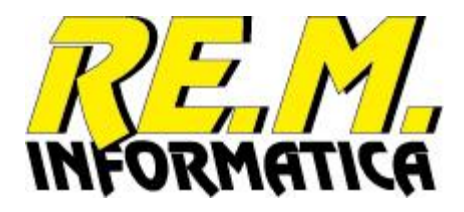

Se avete premuto su Manuale appariranno una serie di videate come la prossima in cui potrete eseguire le selezioni desiderate (sono almeno 4/5 videate una dopo l'altra):

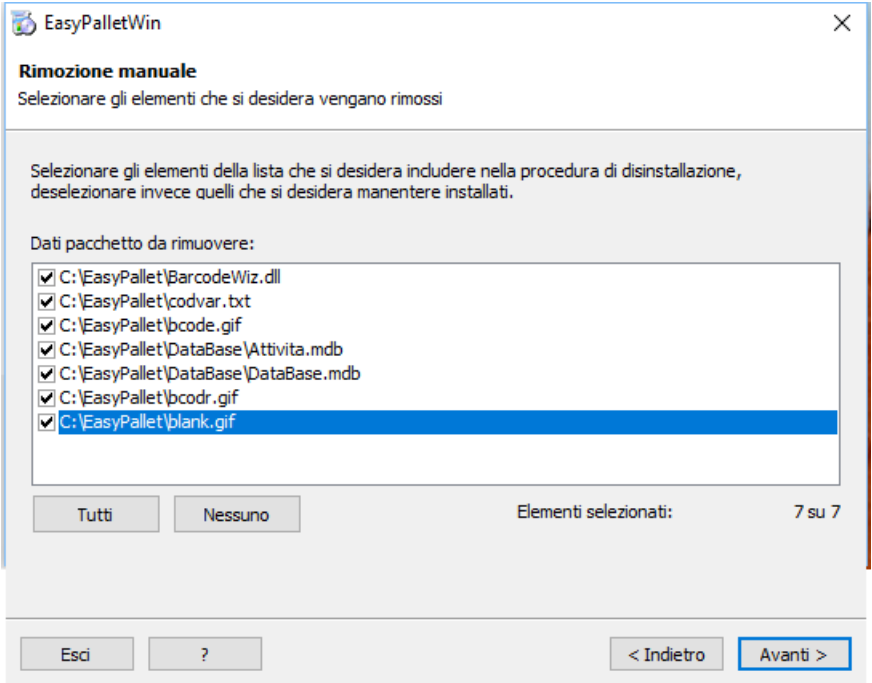

Successivamente, sia per la scelta Automatica che per la scelta Manuale si arriva a questa videata:

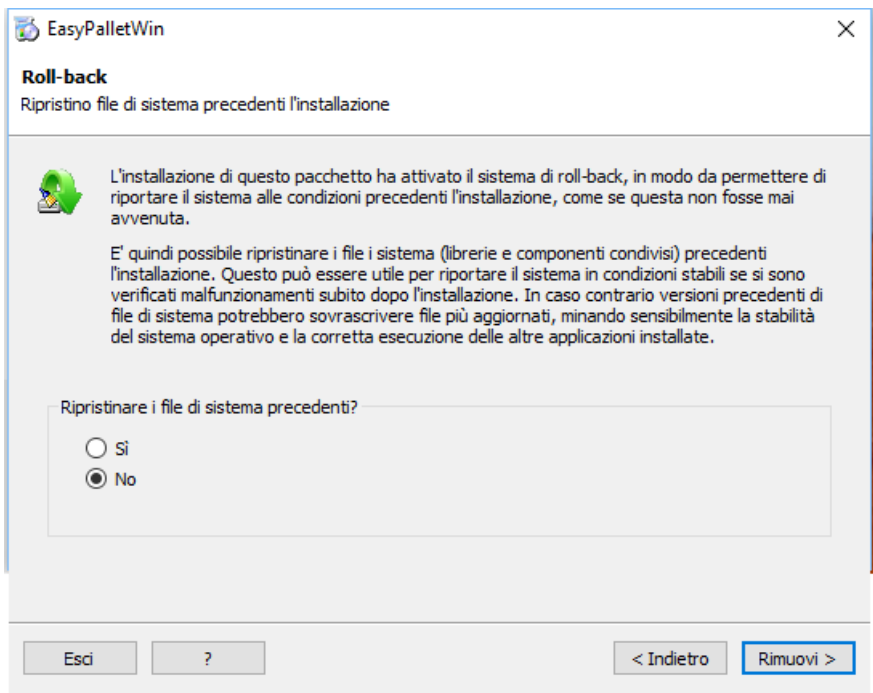

Qui potete decidere se eseguire il roll-back di sistema (solo se avevate scelto l'opzione in fase di installazione) e confermare definitivamente la rimozione, se volete completare la rimozione premete sul pulsante "Rimuovi", se volete rivedere qualche scelta potete premere sul pulsante "Indietro", se volete invece uscire premete su "Esci".

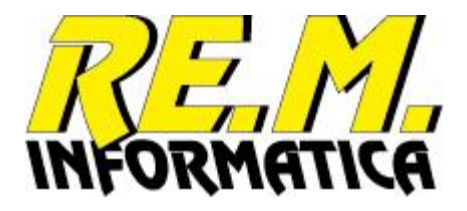

Il software completa la rimozione e alla fine presenta la seguente videata riwpilogativa:

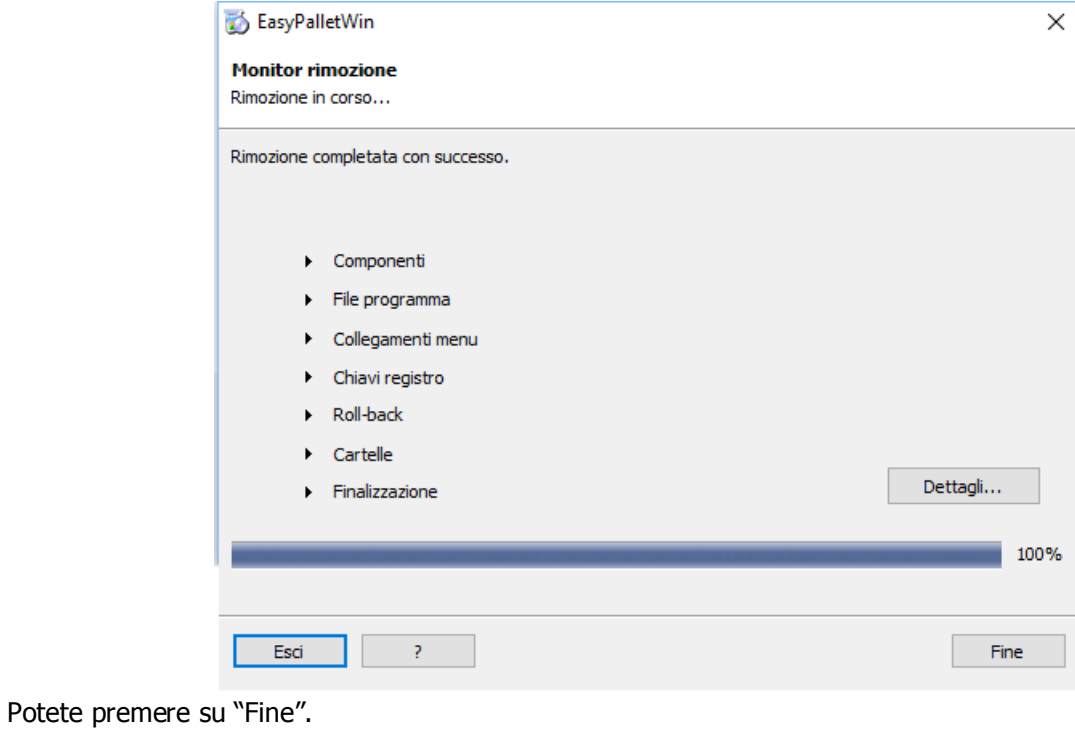

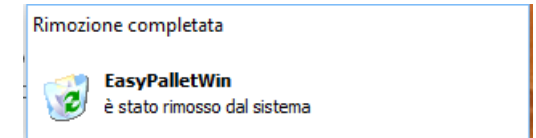

EasyPallet è stato rimosso dal sistema.

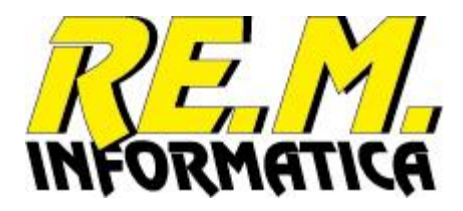

## **Richiesta abilitazione licenza**

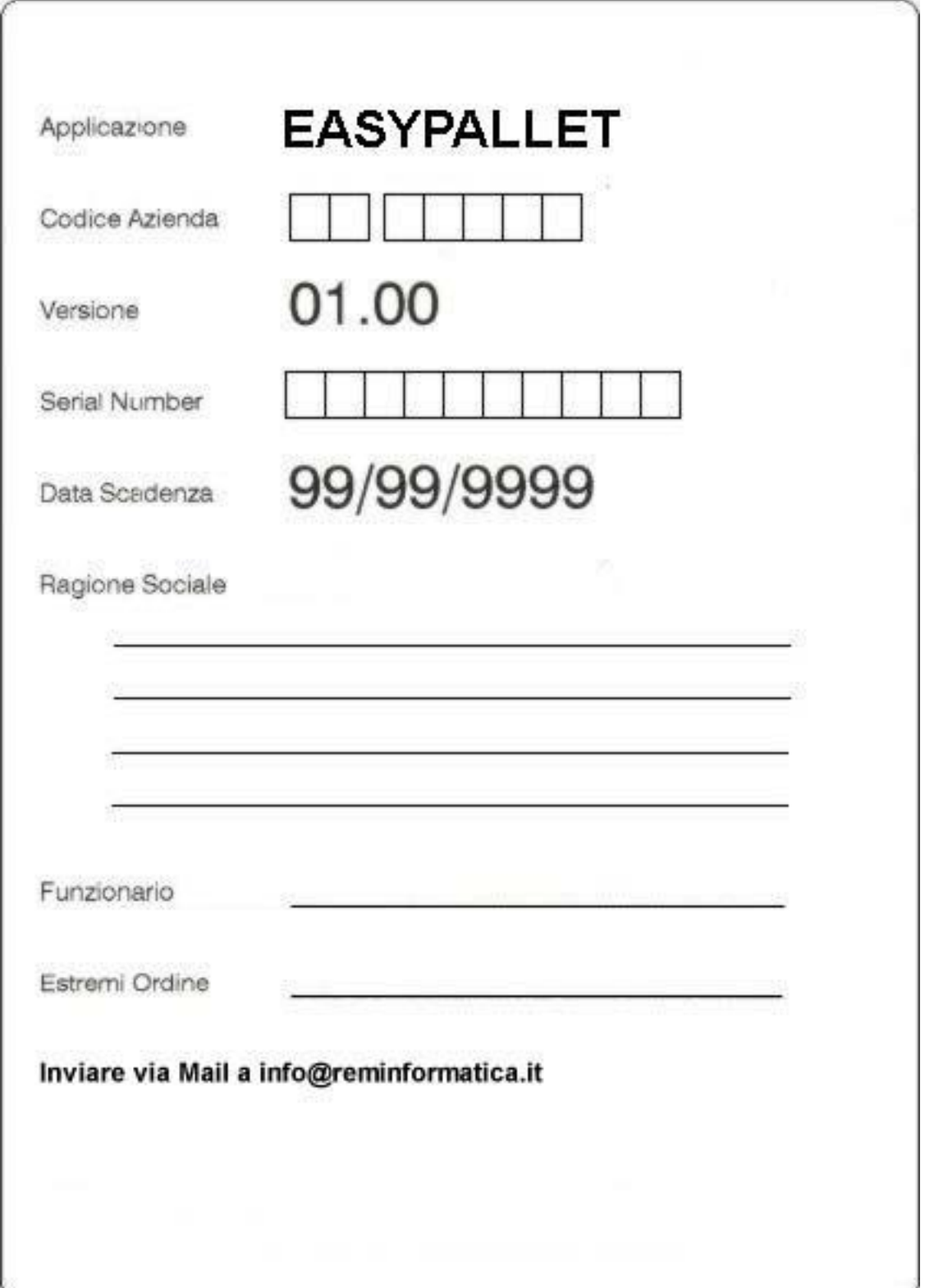

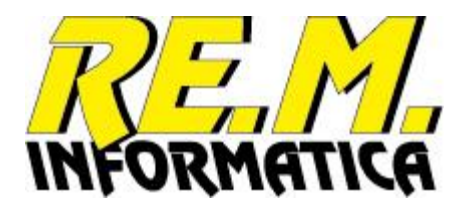

Se non siete stati in grado di stampare la scheda sopra riportata direttamente dal programma potete completare manualmente questa.

I dati necessari all'abilitazione sono i seguenti:

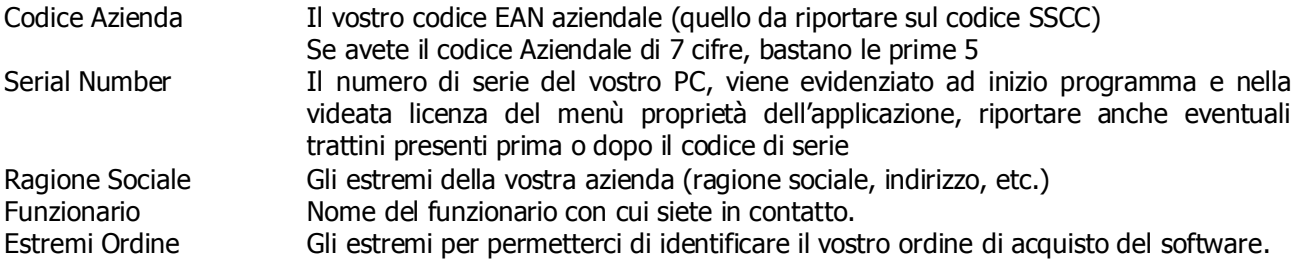